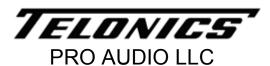

932 E. Impala Ave. Mesa, AZ 85204-6699 U.S.A. (480) 892-4444 Fax (480) 892-9139 email: proaudioinfo@telonics.com

### Telonics FP-100 Toolbox - USB Device Software and Driver Installation

The setup program for Telonics FP-100 Toolbox installs device software for the Telonics FP-100 Audio Volume Pedal. You may see one or more of the following messages during the installation of FP-100 Toolbox:

#### Windows Vista and Windows 7 users:

Click the **Install** button if you see the following message. If you do not choose this option during installation (you instead click Don't Install), you will have to reinstall FP-100 Toolbox to install the USB device software. You can optionally check the box that says "Always trust software from Telonics, Inc." to avoid this message in the future.

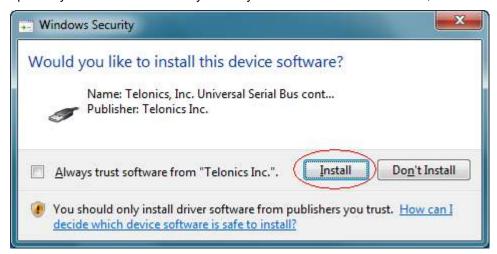

### Windows XP users:

Click the **Continue Anyway** button if you see the following message. If you do not choose this option during installation (you instead click STOP Installation), you will have to reinstall FP-100 Toolbox to install the USB device software.

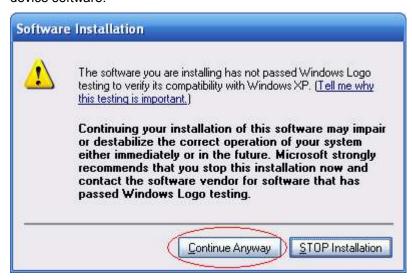

If you see the following message during installation, you will need to modify your **Driver Signing** settings in Windows XP and then reinstall FP-100 Toolbox.

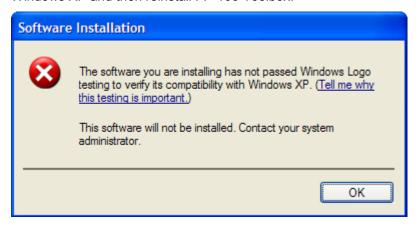

Right-click on the **My Computer** icon in the Start Menu or on the desktop and choose **Properties**. Go to the **Hardware** tab and click **Driver Signing**. Change the setting to **Ignore** or **Warn**. Click **OK** to close the **Driver Signing Options** window. Click **OK** to close **System Properties**.

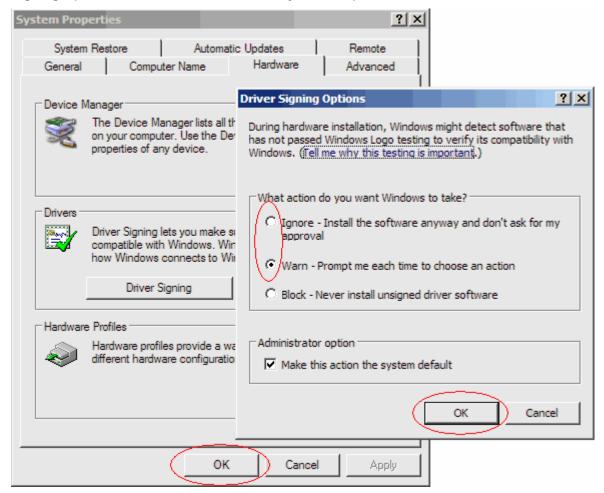

## Connecting FP-100 to your PC (following installation of FP-100 Toolbox)

# Windows 2000, Windows Vista, or Windows 7 users:

The USB device driver will be installed automatically when you plug in your FP-100. No user intervention is required. The Notification Area indicates installation progress and results:

Installing the device driver:

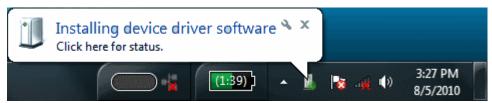

If you see the following message, the FP-100 device driver installed successfully:

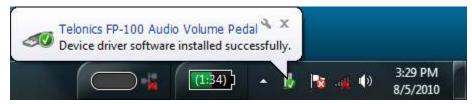

If you see the following message, the FP-100 device driver installation failed and you must reinstall FP-100 Toolbox:

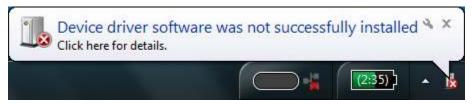

#### Windows XP users:

The Found New Hardware Wizard will display the first time you plug in your FP-100. The wizard will display several pages requesting information:

When you see the following page, click the **No, not this time** radio button and then click the **Next** button. For some users, the hardware wizard will skip this page.

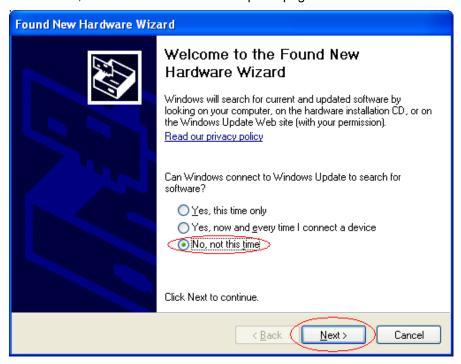

When you see the following page, click the **Install the software automatically (Recommended)** radio button and then click the **Next** button.

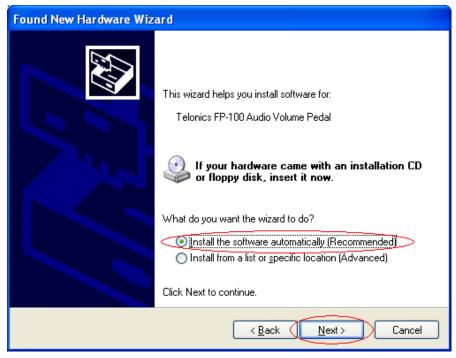

If the Windows XP **Driver Signing Options** are set to **Warn**, then you will see the following message. Click the **Continue Anyway** button.

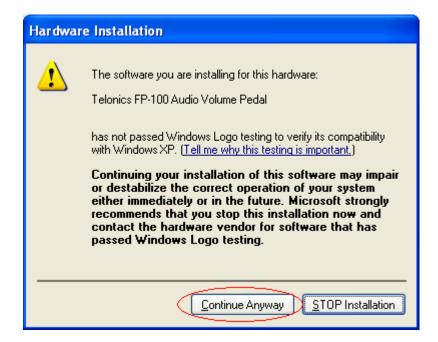

If you see the following page, you have successfully installed the driver for the FP-100. Click the **Finish** button.

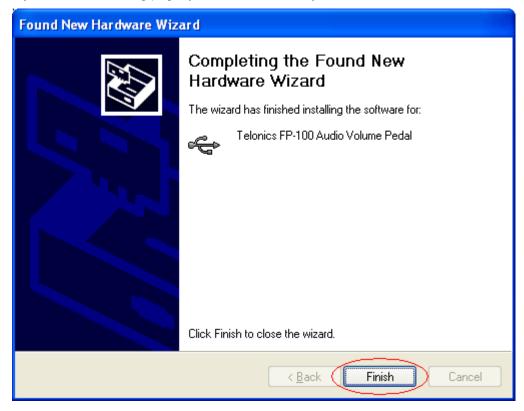

If you see the following page, the driver installation failed and you must reinstall FP-100 Toolbox:

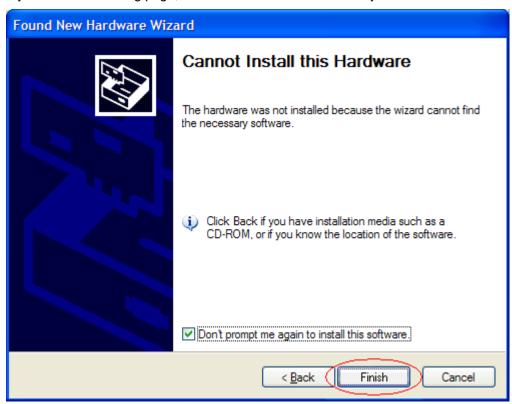